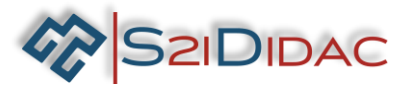

# **TP3- RS485-niveau 1**

Société S2IDidac - 84 rue Césaria Evora – 84350 COURTHEZON – France SARL au capital de 5 000 euros – RCS 840 795 686 [1] Site internet <u>www.s2ididac.com</u> — E-mail : <u>contact@s2ididac.com</u><br>Ce document est strictement confidentiel. Il est la propriété de la société S2IDidac. Toute reproduction, même partielle, ainsi que toute transmission<br>par

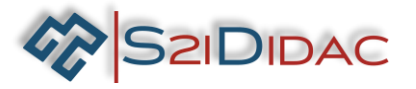

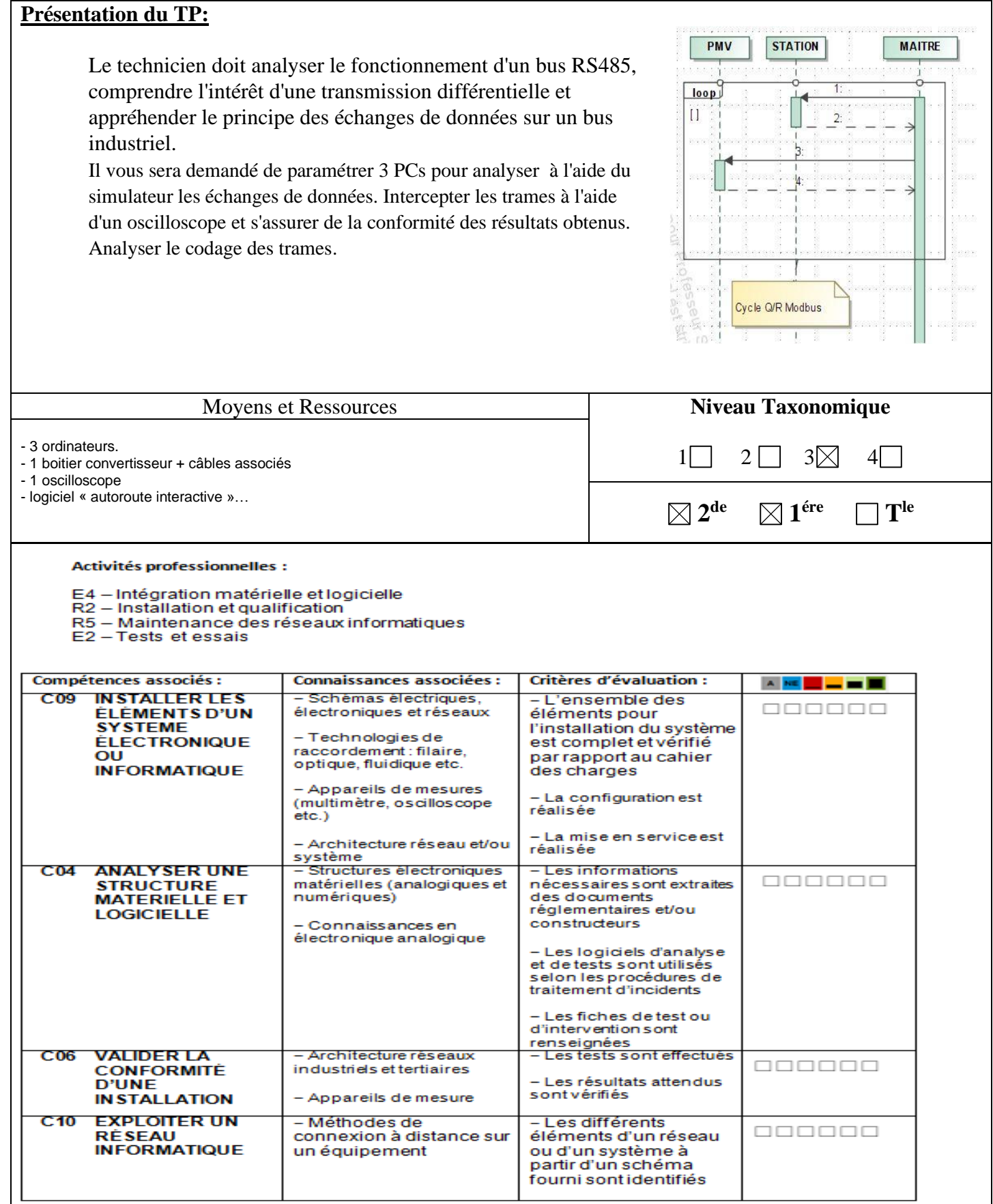

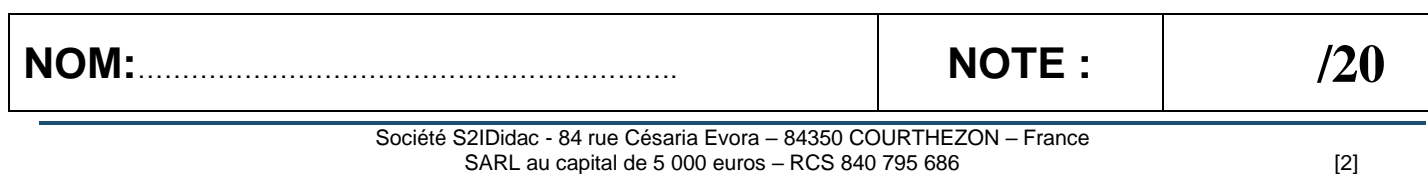

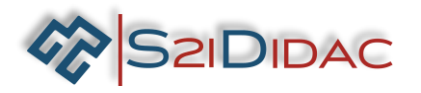

- Vous disposez devant vous de 3 PCs équipés du logiciel « autoroute interactive », d'un ensemble de matériels et de câbles.
- Ouvrir sur chaque machine le logiciel pour visualiser la fenêtre suivante.

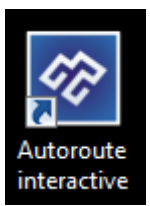

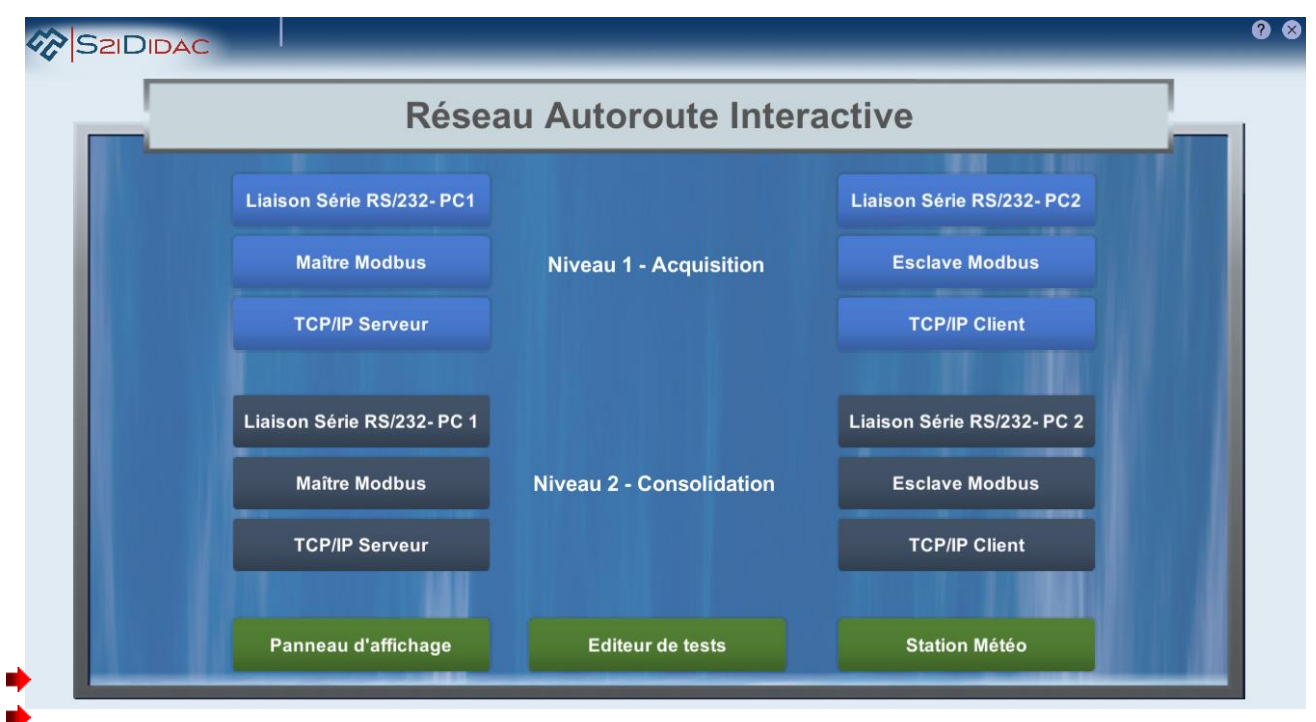

- ∙ Dans un premier temps le binôme lancera sur un PC, le « (niveau 1- Acquisition)… L'un « maitre Modbus », l'autre « Esclave Modbus ».
- ◆ 1 -Identifiez les connecteurs et sous-ensembles présents sur l'onglet « Reconnaitre E/S ». Une fois les réponses vérifiées et correctes passez à la suite du TP.
- $\blacktriangleright$  2-Après avoir consulté les fiches de synthèse et effectué des recherches sur internet, vous noterez les caractéristiques suivantes dans le tableau ci-dessous :

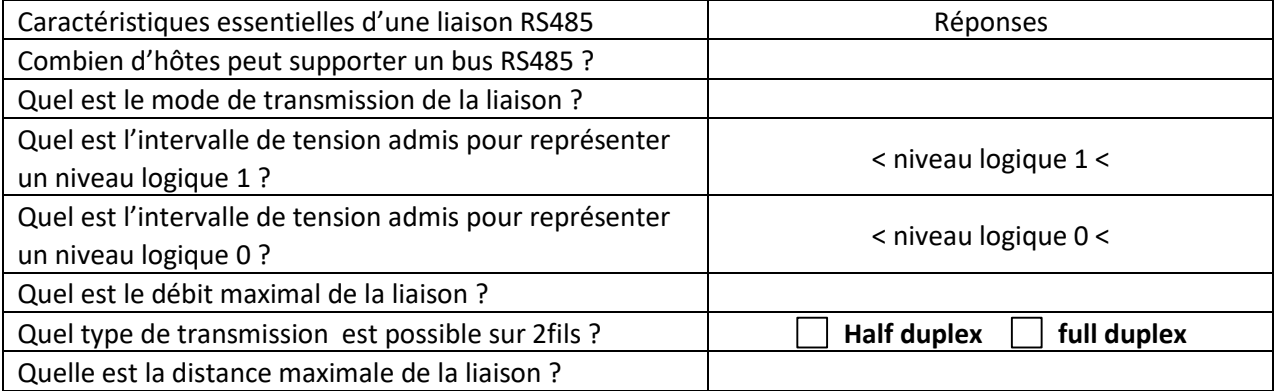

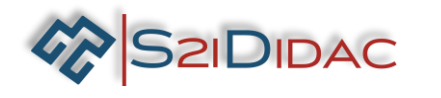

Etudier les paramètres

Dans la fenêtre PC1 ou PC2, appuyez sur le bouton pour atteindre la fenêtre de simulation …

 $\Omega$ 1 0 1 1  $\mathbf 0$ 0 1  $+12V$ Transceive  $\sqrt{}$  RS232 RS422/485 **GND**  $\overline{0}V$  $-12V$ StartD0D1D2D3D4D5D6stop

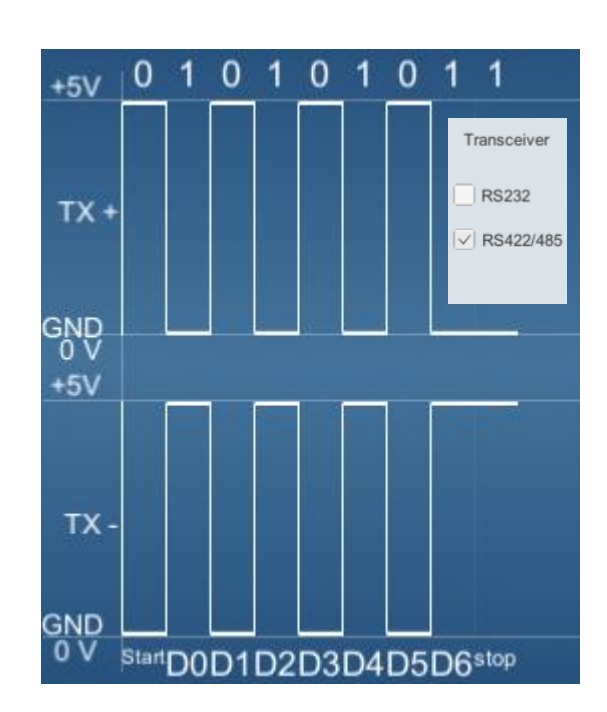

2- En visualisant les deux modes de transmission, identifiez le mode Symétrique et le mode Asymétrique… Citez l'avantage principal du mode symétrique sur le mode Asymétrique.

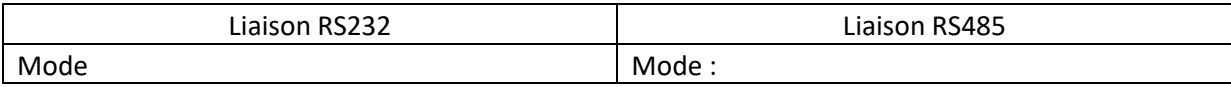

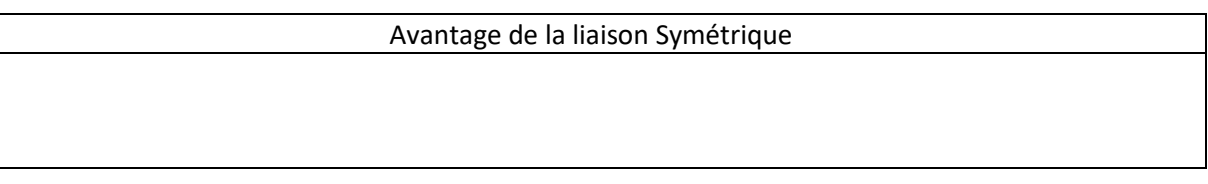

3 – Complétez le schéma de câblage suivant pour assurer la liaison entre le maitre Modbus et les esclaves « panneau d'affichage et station météo ».

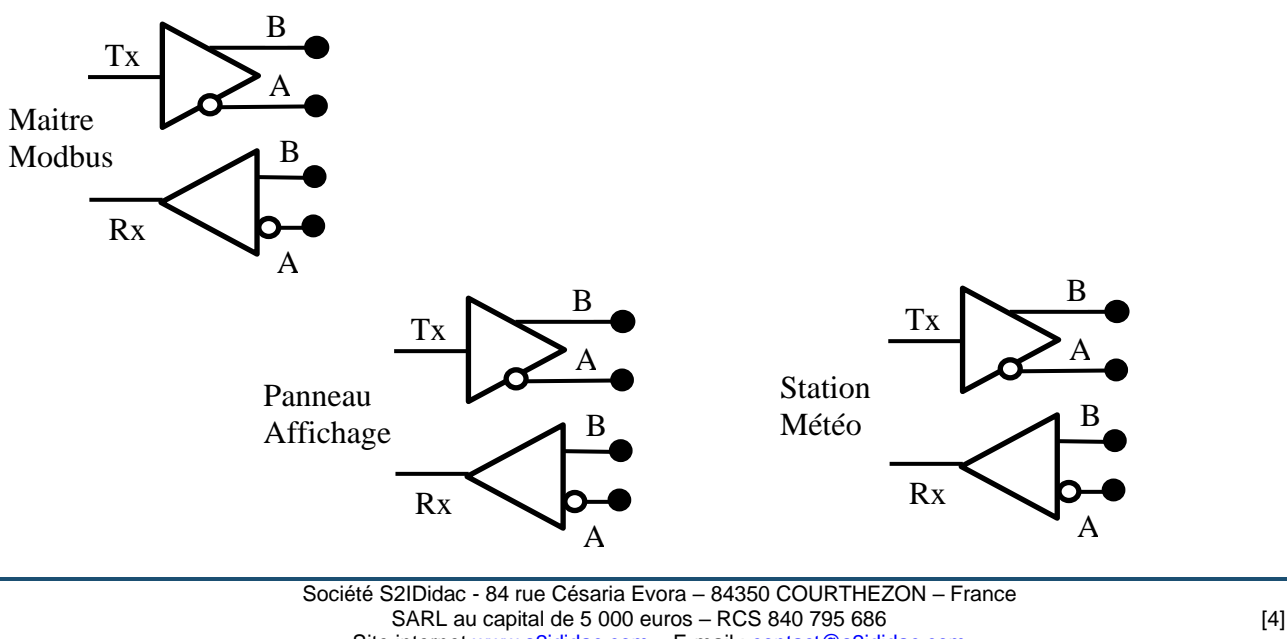

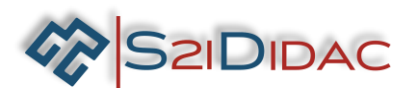

4- Installez les équipements et câbler le système,… Mettre sous tension les matériels. Lancez sur vos machines PC1 (Maitre Modbus), PC2 (Esclave Modbus), PC3 (panneau d'affichage)…

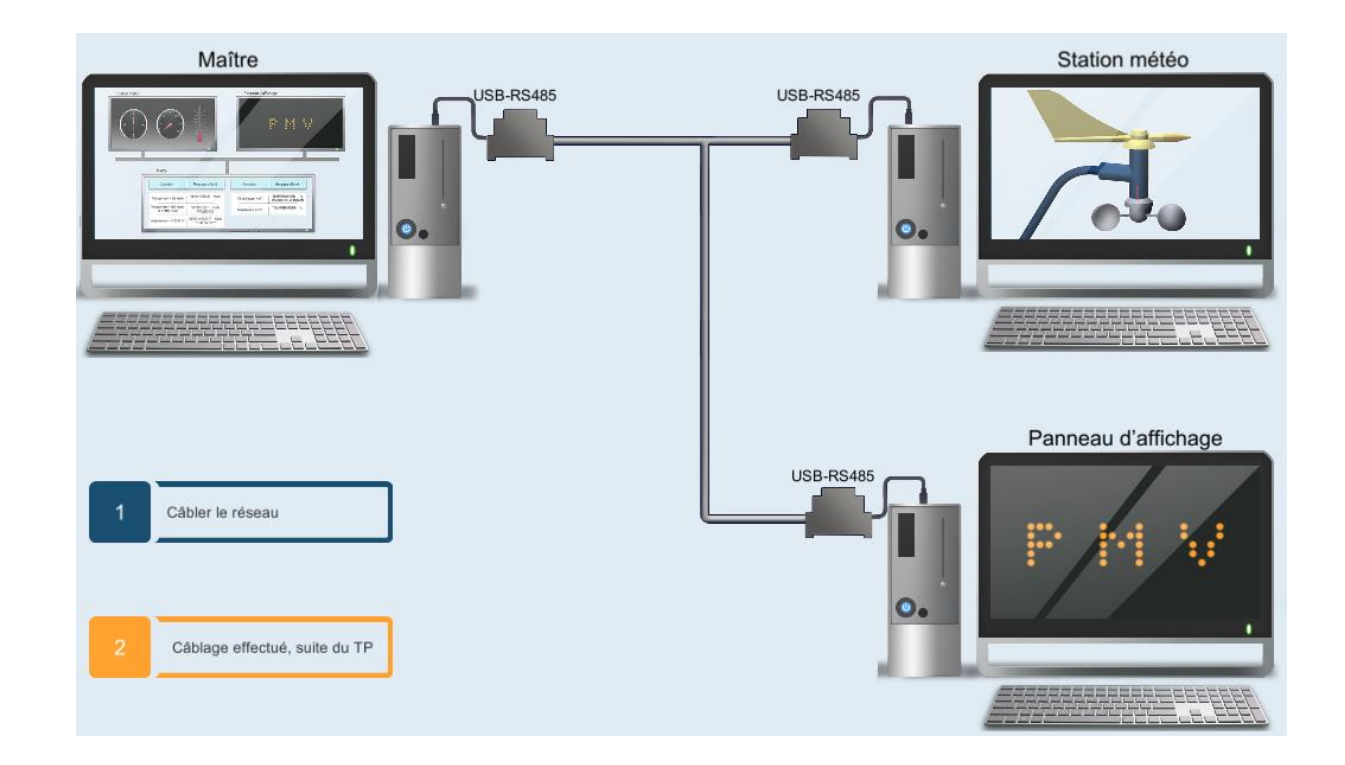

4- Paramétrez et testez la communication Modbus,... Suivez les instructions du logiciel, jusqu'à obtenir la connexion des esclaves Modbus.

**IMPORTANT** Si vous devez modifier les paramètres des ports *de communication, pensez à fermer puis ouvrir les ports pour enregistrer les modifications….*

Etat des connexions Panneau d'affichage : Connecté Station météo: Connectée

◆ Vous êtes prêts à connecter vos appareils de mesures pour intercepter les trames RS485. Pour cela vous utiliserez, soit un oscilloscope numérique à mémoire, soit un boitier d'interface pour PC type « Discovery 2 » ou autre …

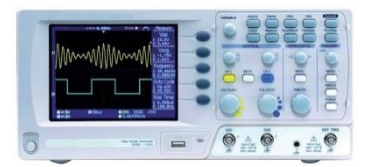

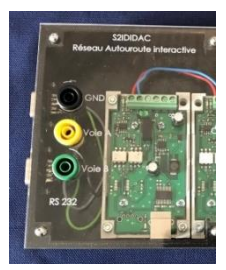

Vous brancherez les sondes de mesure sur les voies A et B de la liaison RS485 du boitier convertisseur. L'acquisition devra se faire sur les deux voies !

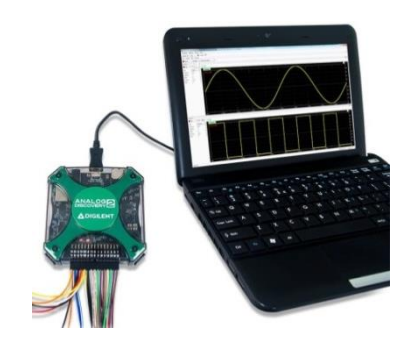

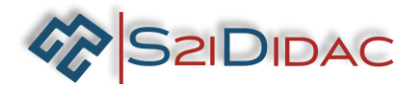

5-Réglez votre oscilloscope et interceptez la trame. (en mode mémoire « single »).

Pour cela appuyez sur le bouton « lancer le test de communication » autant de fois que nécessaire pour synchroniser l'acquisition de la trame… Etat des connexions

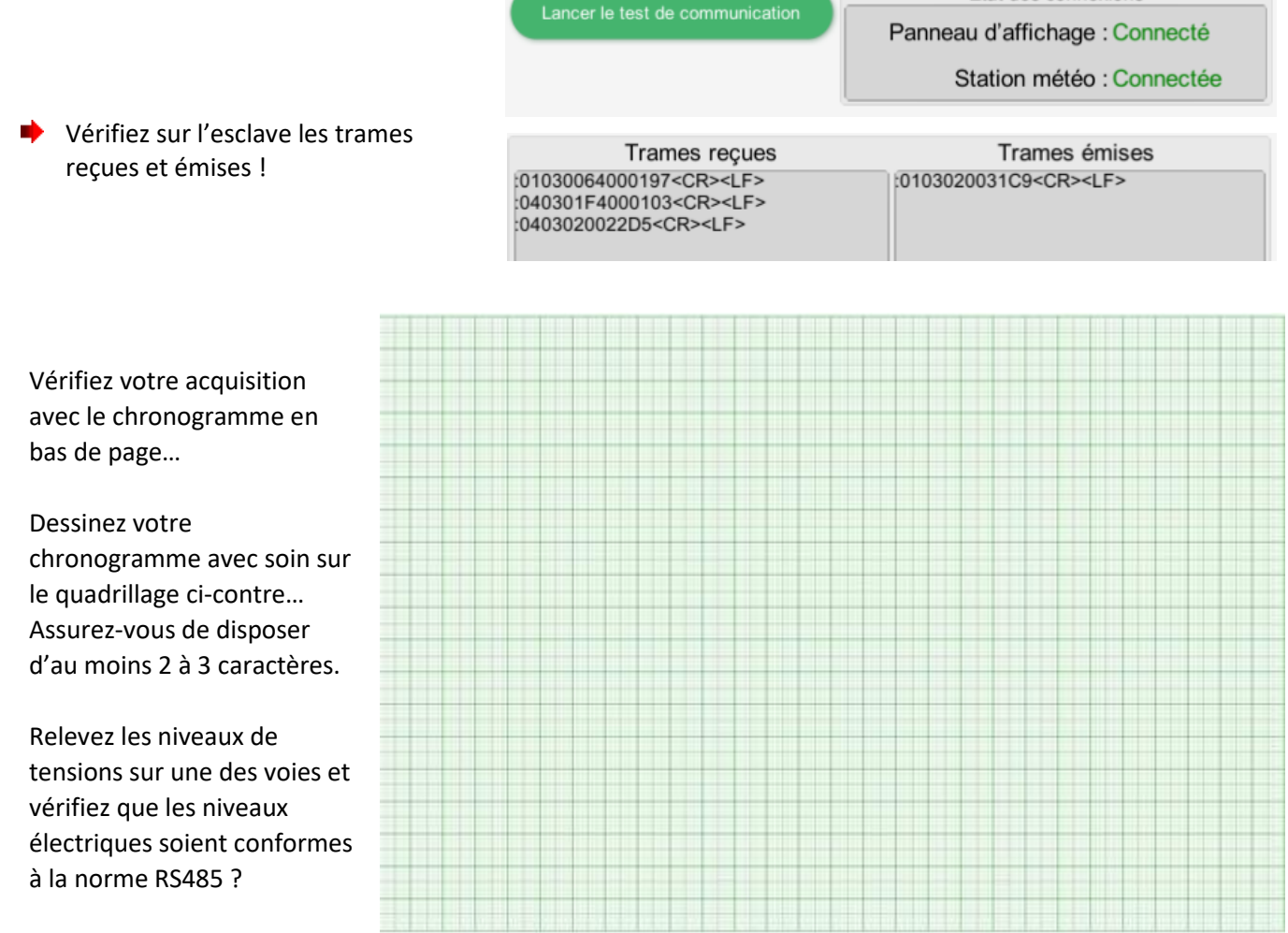

• Un niveau « **1 logique »** correspond à une tension comprise entre **…………… > …………. > …………..**

• Un niveau « **0 logique »** correspond à une tension comprise entre **…………… > …………. > …………..**

Si vous avez des difficultés à visualiser la trame vous pouvez poursuivre votre TP et répondre aux questions en utilisant le chronogramme cicontre…

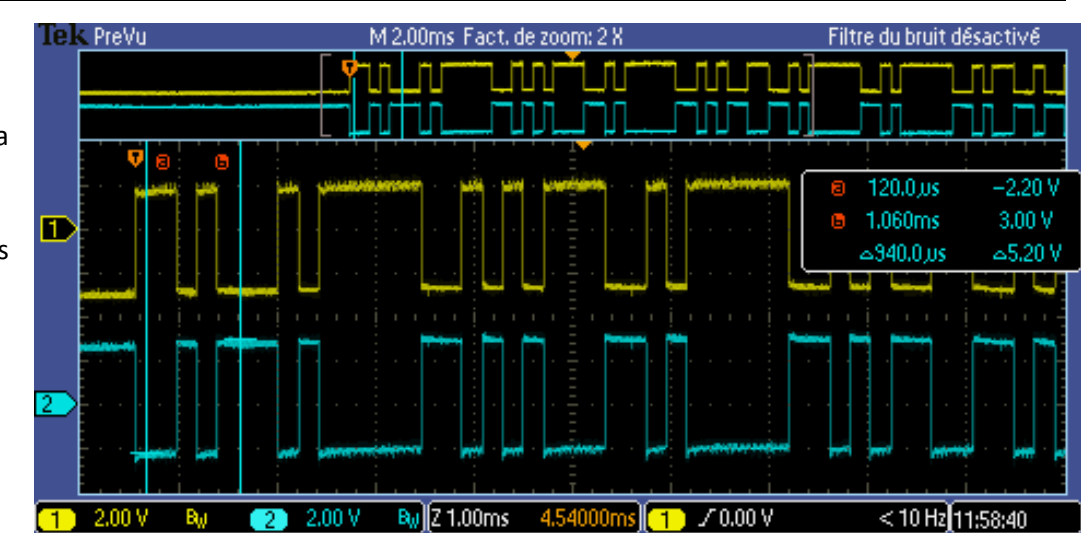

Société S2IDidac - 84 rue Césaria Evora – 84350 COURTHEZON – France SARL au capital de 5 000 euros – RCS 840 795 686 [6] Site interne[t www.s2ididac.com](http://www.s2ididac.com/) - E-mail : [contact@s2ididac.com](mailto:contact@s2ididac.com) Ce document est strictement confidentiel. Il est la propriété de la société S2IDidac. Toute reproduction, même partielle, ainsi que toute transmission<br>par quelconque voie (courrier, e-mail,…), et toute utilisation à d'autr

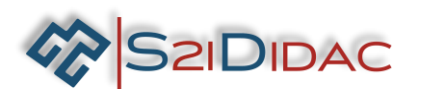

 $6$ - Analysez la trame que vous avez mémorisée et dessinée plus haut ou à défaut utilisez le chronogramme ∙ ci-dessous…

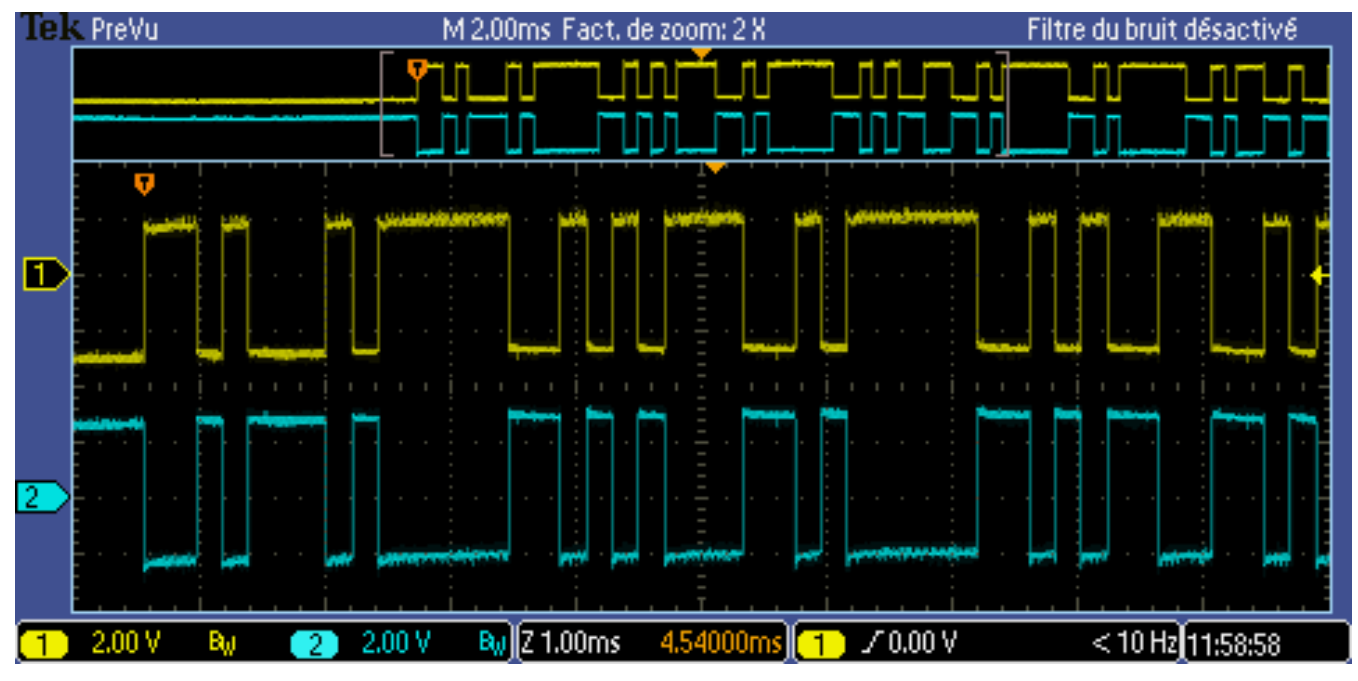

Rappelez dans le tableau ci-dessous les paramètres des ports de communication : ∙

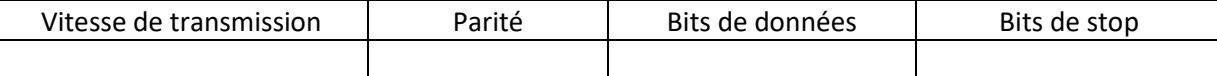

Décodez la trame et complétez les tableaux ci-dessous : *Vous pouvez ouvrir une nouvelle fenêtre « esclave Modbus » pour vous aider du simulateur « étudier les paramètres »!*

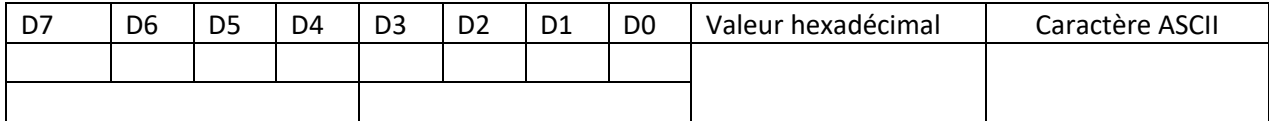

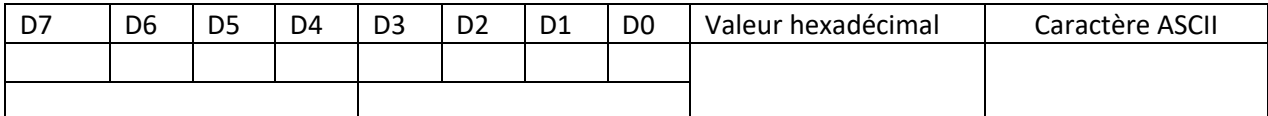

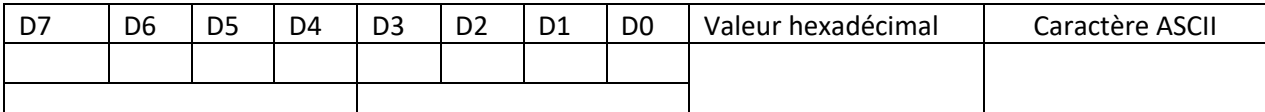

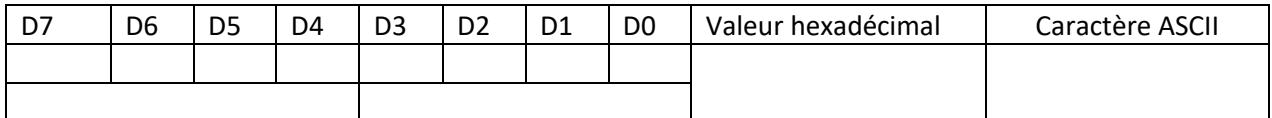

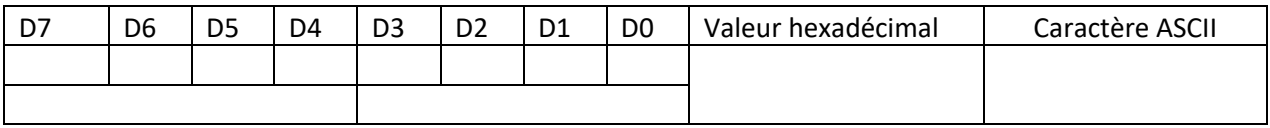

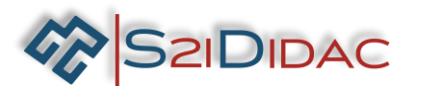

**▶ Validez votre analyse en** comparant le début de la trame avec les trames reçues et émises par l'esclave météo…

Trames reçues :01030064000197<CR><LF> :040301F4000103<CR><LF> :0403020022D5<CR><LF>

Trames émises :0103020031C9<CR><LF>

Passez à la suite du TP « tester le réseau Modbus » relevez les trames reçues et émises par l'esclave météo en vous aidant des fiches « fonctions Modbus » ; « adressage Modbus » ; etc… :

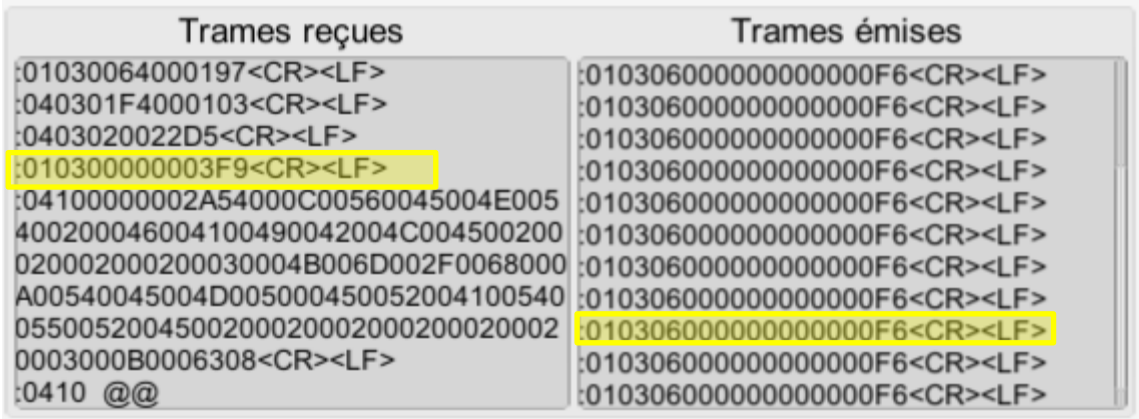

#### **Trame reçue :**

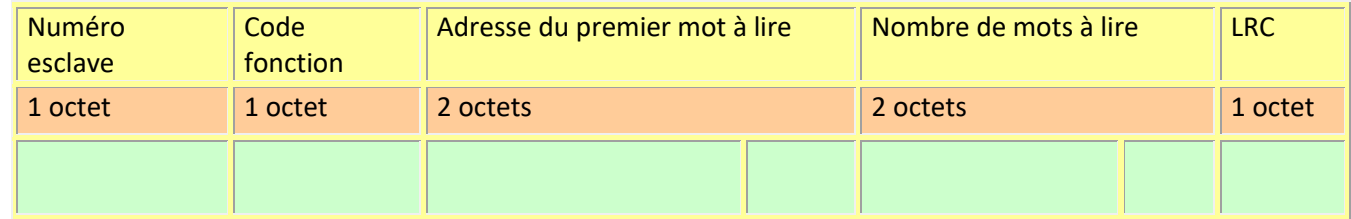

#### **Trame émise :**

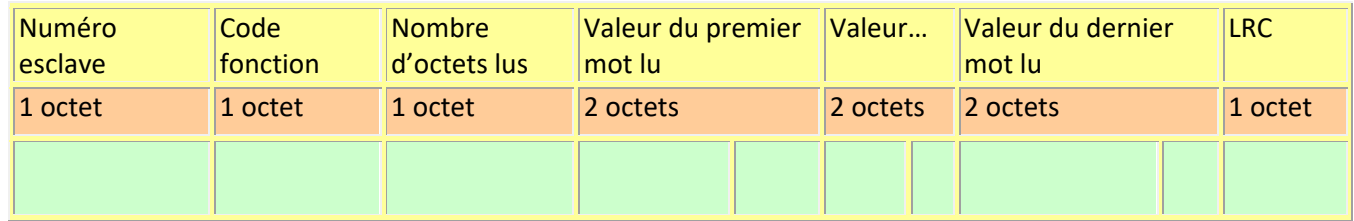

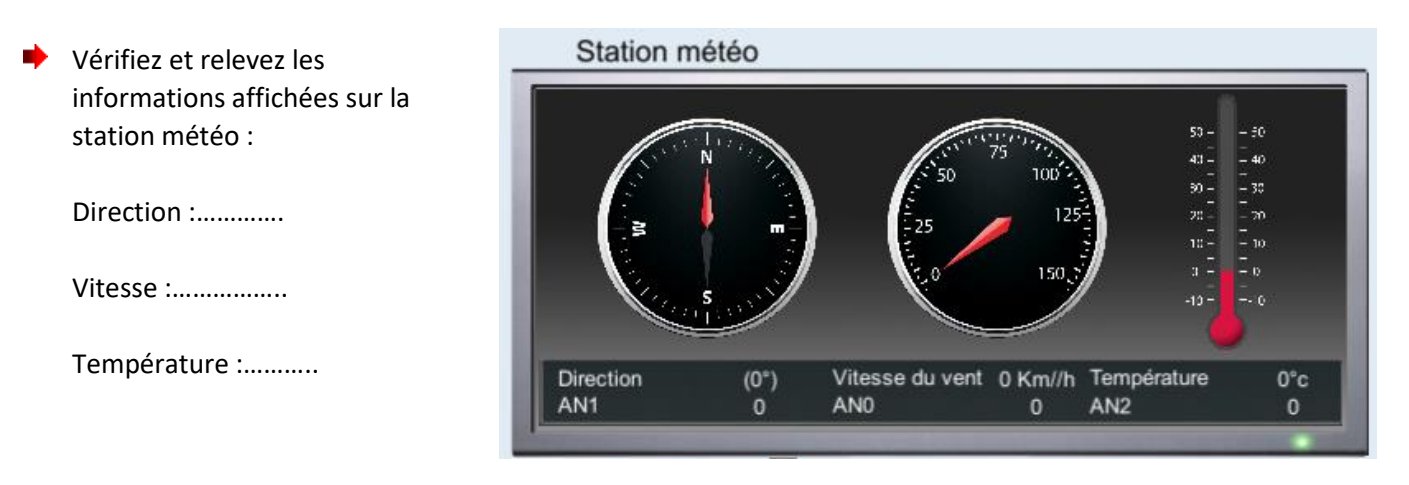

Modifiez les paramètres de la station météo en suivant l'exemple ci-contre !

**2IDIDAC** 

Vérifiez que la trame émise par la station correspond à la trame ci-dessous !

## Trames émises

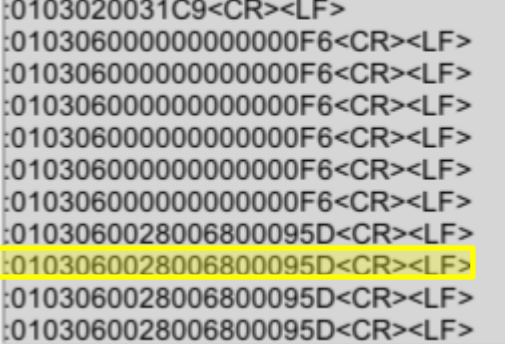

7- Décodez la trame et complétez le tableau !

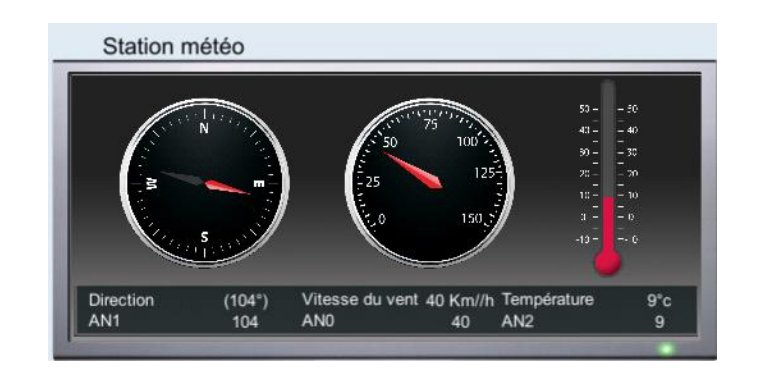

Relevez les informations sur la station :

Direction :………….

Vitesse :……………..

Température :………..

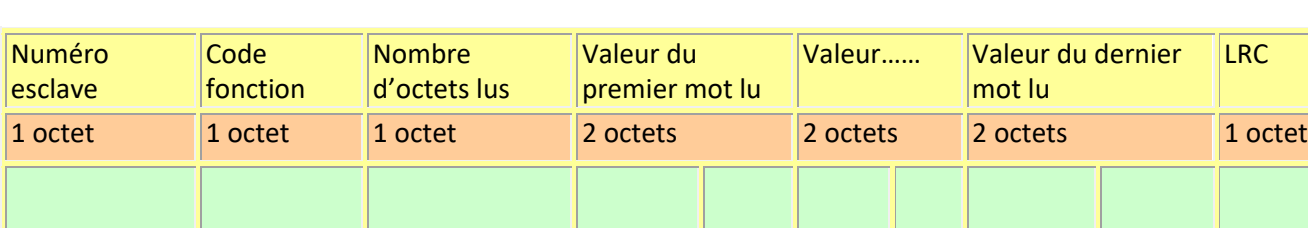

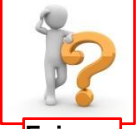

*Vous serez probablement étonnés de voir des valeurs très différentes des valeurs attendues ? A vous de résoudre l'énigme… Si vous n'y arrivez pas, vous pourrez vous rattraper dans le prochain TP…*

**Enigme**

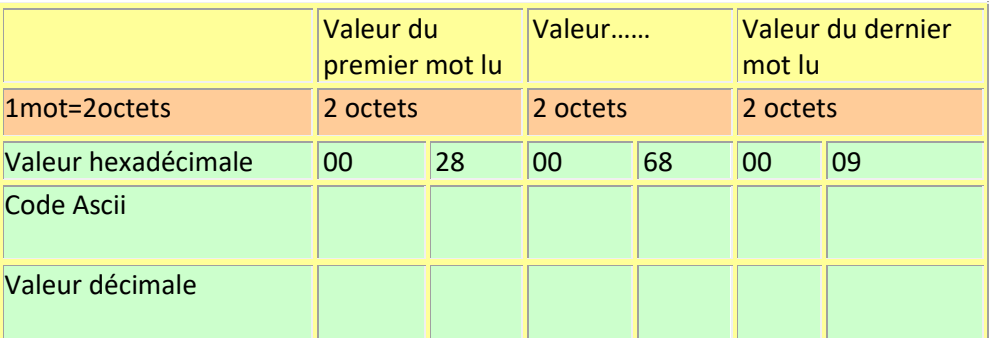

En déduire à quoi correspond les informations (direction, vitesse et température), justifiez votre réponse…

### **Justification :**

Poursuivez votre TP, il s'agit maintenant de se familiariser avec les échanges entres les périphériques du bus. *Nous approfondirons cette dernière partie dans le prochain TP…*

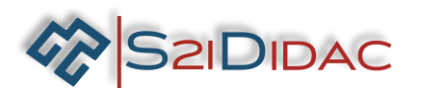

Déterminez les fonctions de la chaine d'information, glissez et déposez les fonctions sur les cases appropriées.

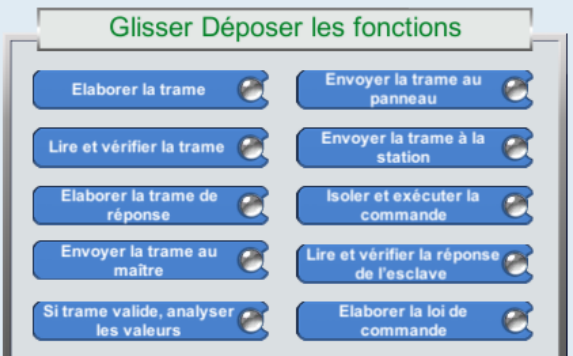

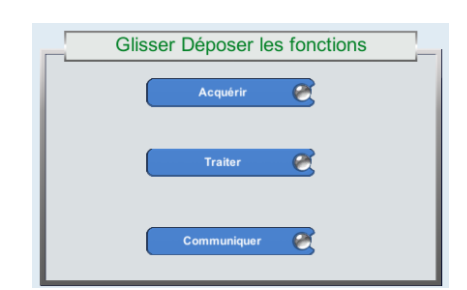

Déterminez les séquences de chaque fonction de la chaine d'information, glissez et déposez les fonctions sur les cases appropriées. *Vous pouvez vous aider de la fiche transmission MODBUS*.

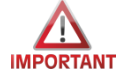

Ne pas valider le bouton avant d'avoir exécuté les cycles de simulation…

Cochez la case « Pas à pas » et cliquez sur étape suivante pour analyser le cycle question/réponse.

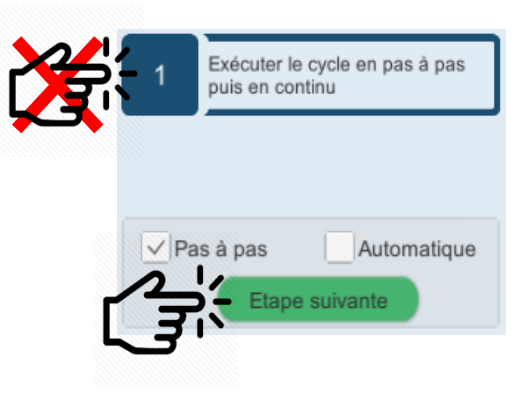

Exécutez le cycle complet Question/Réponse du protocole Modbus en mode pas à pas et notez les informations relatives aux trames transmises entre les périphériques du bus dans le tableau suivant :

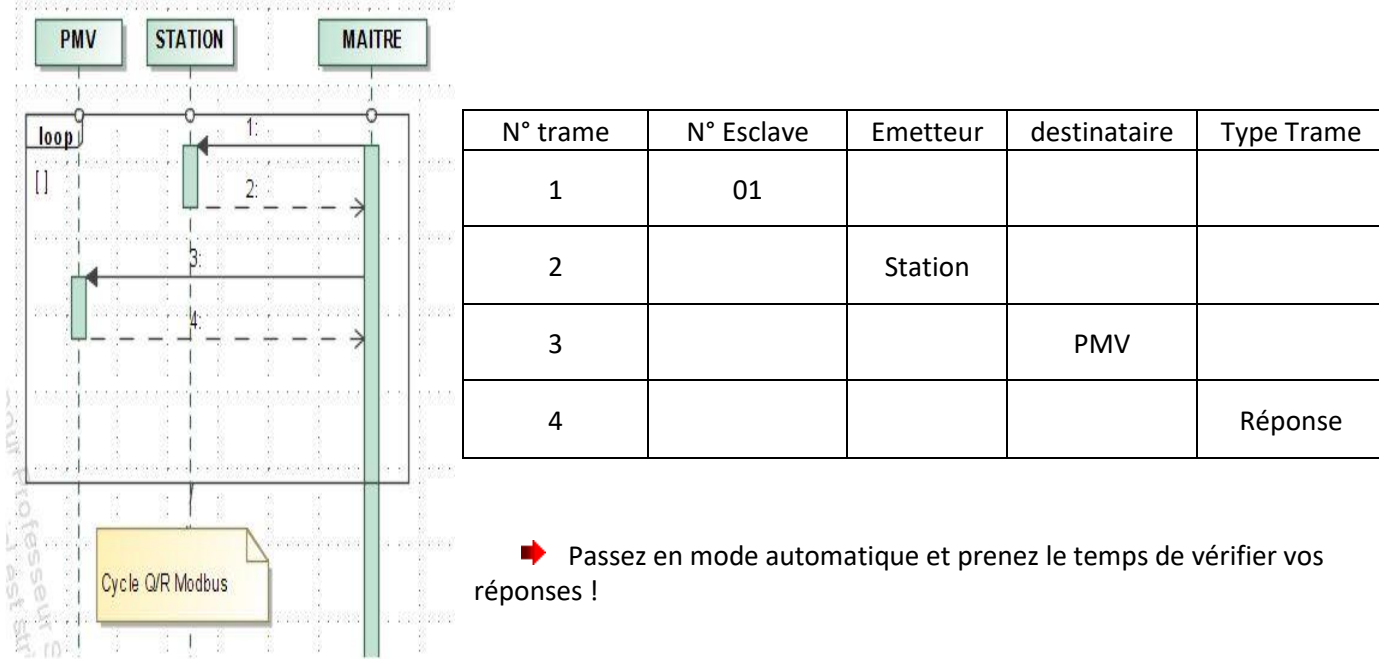

Votre TP est maintenant terminé, pouvez évaluer vos compétences avec l'aide de votre professeur….